# External Guest Access Set up MFA using the Authenticator App

- 1. Click on the invite link you have received to set up your guest access to MTU resources.
- 2. Follow the steps below; if you are using a Microsoft account (Office 365, Outlook, Live) to access the MTU resource, or if you are not using a Microsoft account (gmail, yahoo)

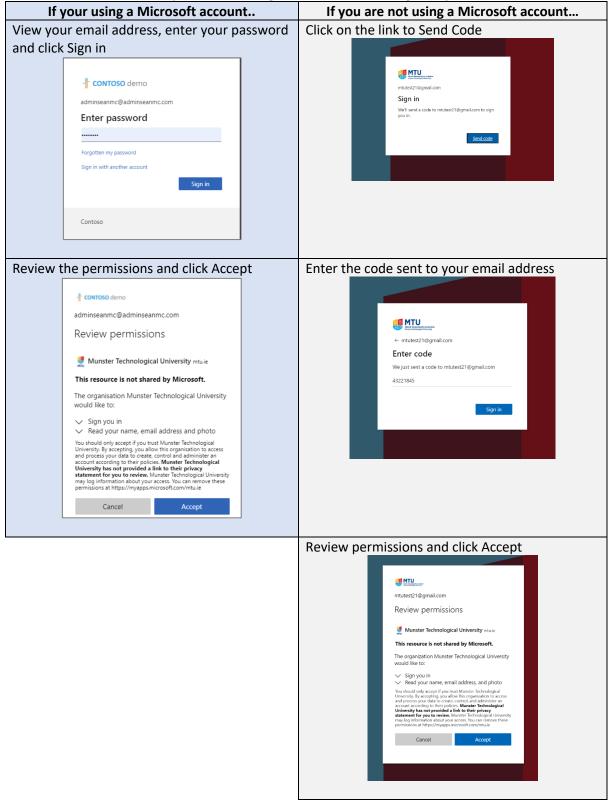

3. A message will appear that more information is required, click Next

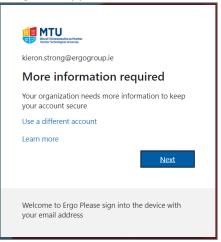

## 4. Click Next

| Keep your account secure<br>Your organization requires you to set up the following methods of proving who you are. |                                                                                                    |  |  |
|----------------------------------------------------------------------------------------------------|----------------------------------------------------------------------------------------------------|--|--|
| Sta<br>On<br>Afte                                                                                                  | Authenticator<br>eart by getting the app<br>a your phone, install the Microsoft Authenticator app. Download now<br>ter you install the Microsoft Authenticator app on your device, choose "Next".<br>eant to use a different authenticator app |  |  |
| I want to set up a different method                                                                                |                                                                                                    |  |  |

## 5. To continue the Authenticator app set up - click Next

| Keep your account secure<br>Your organization requires you to set up the following methods of proving who you are. |                                                                                                    |  |
|----------------------------------------------------------------------------------------------------|----------------------------------------------------------------------------------------------------|--|
| Microso                                                                                                    | oft Authenticator<br>Set up your account<br>If prompted, allow notifications. Then add an account, and select "Work or school".<br>Back Next |  |
| Lwant to set up a different method                                                                                 |                                                                                                    |  |

#### On your mobile phone:

- 6. To install the Authenticator App on your phone, open <u>App Store for iOS</u> or <u>Google Play for</u> <u>Android</u> and download **Microsoft Authenticator** app
- 7. Open the Microsoft Authenticator app on your mobile phone and click + Add account

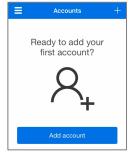

8. Select Work or school account

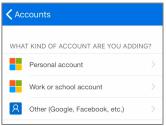

Note: Your device may display several notifications that require approval (this is to grant the Microsoft Authenticator App permission to notify you and to use your camera to scan the QR code)

9. Your camera will open to capture a QR code (this is located on your PC/Laptop device)

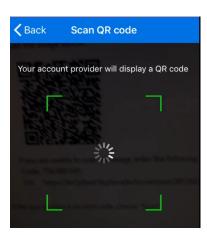

## Back on your device (PC/Mac/Tablet):

10. The previous step on your device (step 7) displayed a QR code. **Point the camera on your mobile phone over the QR code** and then click **Next** 

| Keep your account secure                                                                                                    |  |  |
|----------------------------------------------------------------------------------------------------|--|--|
| Your organization requires you to set up the following methods of proving who you are.                                        |  |  |
| Microsoft Authenticator                                                                                                    |  |  |
| Scan the QR code                                                                                                    |  |  |
| Use the Microsoft Authenticator app to scan the QR code. This will connect the Microsoft Authenticator app with your account. |  |  |
| After you scan the QR code, choose "Next".                                                                                    |  |  |
|                                                                                                    |  |  |
| Can't scan image?                                                                                                    |  |  |
| Back Next                                                                                                    |  |  |
| I want to set up a different method                                                                                           |  |  |

11. The screen will prompt you to approve the notification sent to the app on your phone

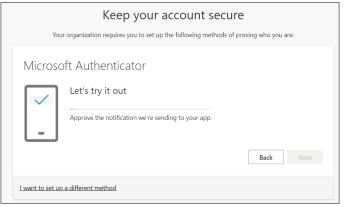

## On your mobile phone:

12. Click on Approve

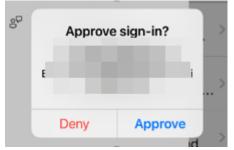

# On your device (PC/Mac/Tablet)

13. A message will appear that the Authenticator App has been successfully added, click Next

| Keep your account secure                                                               |  |  |
|----------------------------------------------------------------------------------------|--|--|
| Your organization requires you to set up the following methods of proving who you are. |  |  |
| Microsoft Authenticator                                                                |  |  |
| Notification approved  Back Next                                                       |  |  |
| l want to set up a different method                                                    |  |  |

14. A confirmation message will appear that the authenticator app set up has been successful. Click Done

|                                                                                                    | ?                                                                                             |
|----------------------------------------------------------------------------------------------------|-----------------------------------------------------------------------------------------------|
| Keep your account secure<br>Your organization requires you to set up the following methods of proving who you are.                                                                             | Microsoft Authenticator app was successfully ×<br>registered<br>Wed, 30 Jun 2021 10:45 50 GMT |
| SUCCESS!<br>Great job! You have successfully set up your security info. Choose "Done" to continue signing in.<br>Default sign-in method:<br>Microsoft Authenticator<br>Microsoft Authenticator |                                                                                               |
| Done                                                                                                    |                                                                                               |

15. You will now have access, as a guest, to the MTU Team or document shared to you

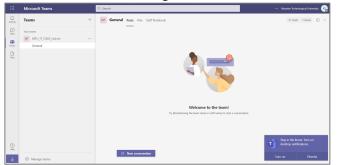

Any time that you wish to access MTU resources you will be prompted to sign in with MFA.

• If using the **Authentication App** – you'll receive a notification to your mobile phone and simply click 'Approve'

You can change your phone number or preferred method at a later time by visiting <a href="https://aka.ms/mfasetup">https://aka.ms/mfasetup</a>